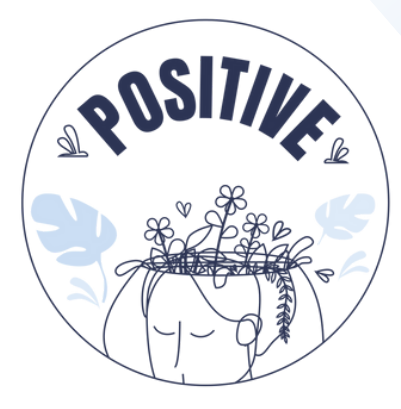

# **3D VIRTUAL WORLD LEARNING ENVIRONMENT**

# Pagrindinių instrukcijų vadovas

### **AUTORIAI**

PANAGIOTIS VRETTIS ANDREAS MALLAS

## **PARTNERIAI**

UNIVERSITY OF PATRAS, GREECE UNIVERSITY OF MAIA, PORTUGAL

## **VERTIMAS**

CARLOTTA CRIPPA

**@** [www.positivelearning.eu](https://positivelearning.eu/) [positivelearning@umaia.pt](mailto:positivelearning@umaia.pt)

#### **3D Virtual World Learning Environment Pagrindinių instrukcijų vadovas**

2023

#### **ERASMUS+ Project**

POSITIVE: Prevention Of Stress by exploITing an Innovative Virtual Environment KA220-SCH - Cooperation partnerships in school education Project nº 2021-1-PT01-KA220-SCH-000032534

**Autoriai**

Panagiotis Vrettis Andreas Mallas

**University of Patras, Greece** 26504 Rio

**University of Maia, Portugal** Av. Carlos de Oliveira Campos, 4475-690 Maia

**Vertimas** Carlotta Crippa

**Partneriai** Arsakeio Lyceum of Patras Colegio Los Pinos Rates School Cluster (Agrupamento de Escolas de Rates) VšĮ "eMundus

#### **ERASMUS+ Disclaimer**

The European Commission support for the production of this publication does not constitute an endorsement of the contents, which reflects the views only of the authors, and the Commission cannot be held responsible for any use, which may be made of the information contained therein.

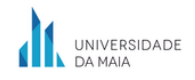

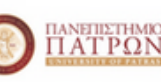

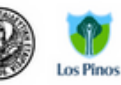

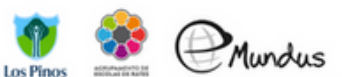

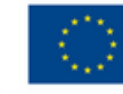

**Funded by** the European Union

# **TURINYS**

#### 1.Prisijungimas

#### 2. **Kontrolės**

a. Personažo judėjimas

i. Įgalinkite WASD judėjimą

- b. Vaizdo valdymai
- 3. Vaizdo valdymai
	- a. Įžanga
	- b. "Firestorm viewer "garso nustatymai

#### 4. **Trofėjai**

#### 5. **Instrukcijos, kaip žaisti**

- a.Bendravimas su pasauliu
- b.Instrukcijos su žingsniais
	- i. Kalbos pasirinkimas
	- ii. Mokymai
	- iii. Scenarijai
	- iv. Interaktyvus žemėlapis ir ženklai

#### 6. **Techniniai nesklandumai**

# 1.**PRISIJUNGIMAS**

Norėdami prisijungti prie platformos, atlikite pirmame paveikslėlyje nurodytus žingsnius (1 pav.):

**1 žingsnis:** įveskite savo vartotojo vardą (vartotojo vardas gali būti sudarytas iš dviejų žodžių arba skaičių), pvz.

#### *vartotojas 0*

**2 žingsnis:** įveskite slaptažodį (galite pažymėti vartotojo vardo ir slaptažodžio įsiminimo parinktis)

**3 žingsnis:** įsitikinkite, kad yra pasirinkta paskutinė buvimo vieta (kad kitą kartą prisijungę prie platformos galėtumėte toliau tęsti veiklą iš ankstesnės vietos)

**4 žingsnis:** spustelėkite "prisijungti"

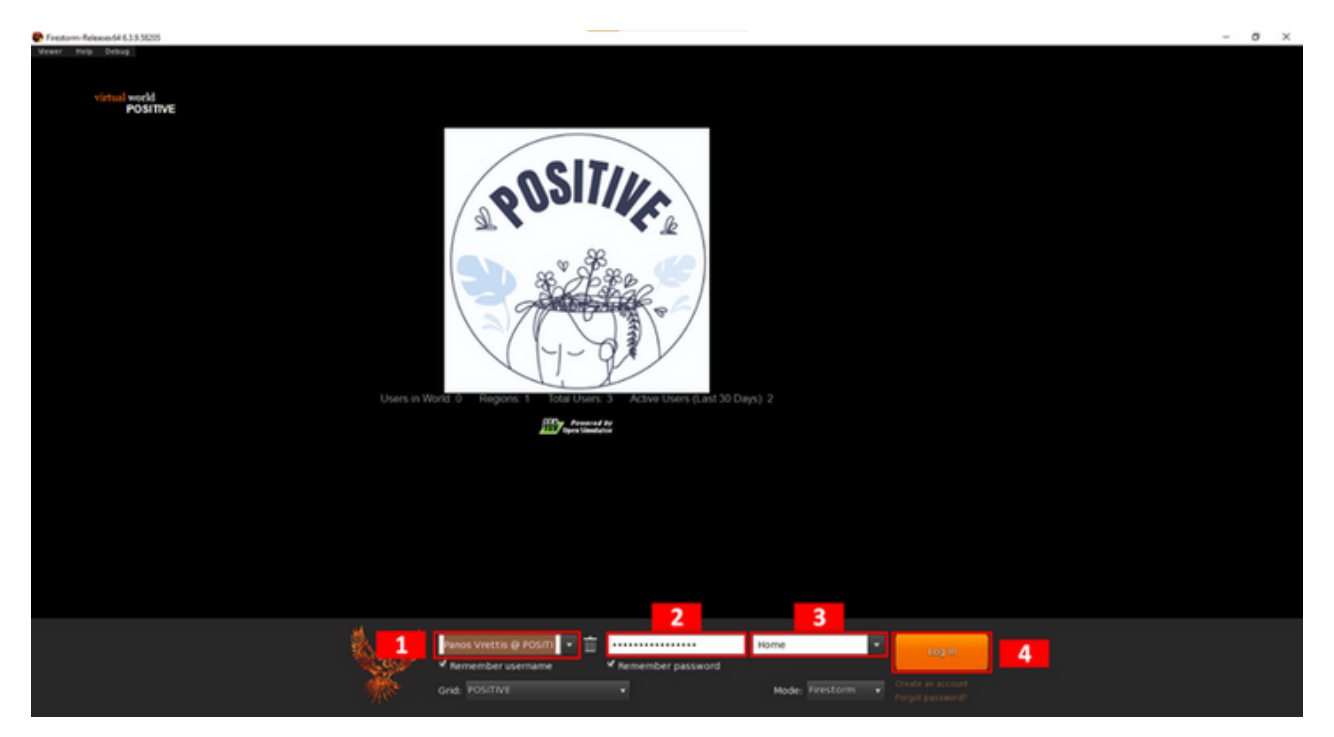

*1 pav. Prisijungimas*

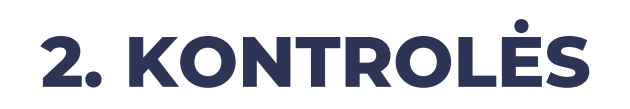

## a) Personažo judėjimas

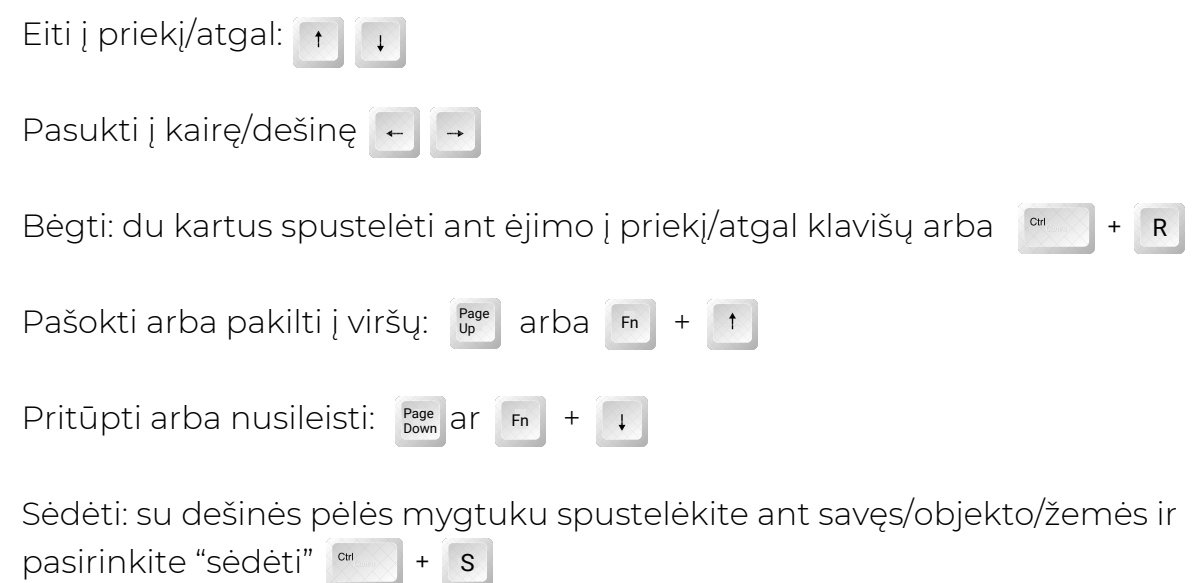

Atsistoti: dešinės pėlės mygtuku spustelėkite ant savo personažo ir pasirinkite "stovėti"

Spustelėjus judėjimo mygtuką (apatinis langelis su judančio žmogaus piktograma, 2 pav.), pasirodys iškylantysis dialogo langas su kameros valdikliais (raudonas langelis), kuriame galite pasirinkti eiti, bėgti arba skristi, taip pat judėti bet kuria kryptimi.

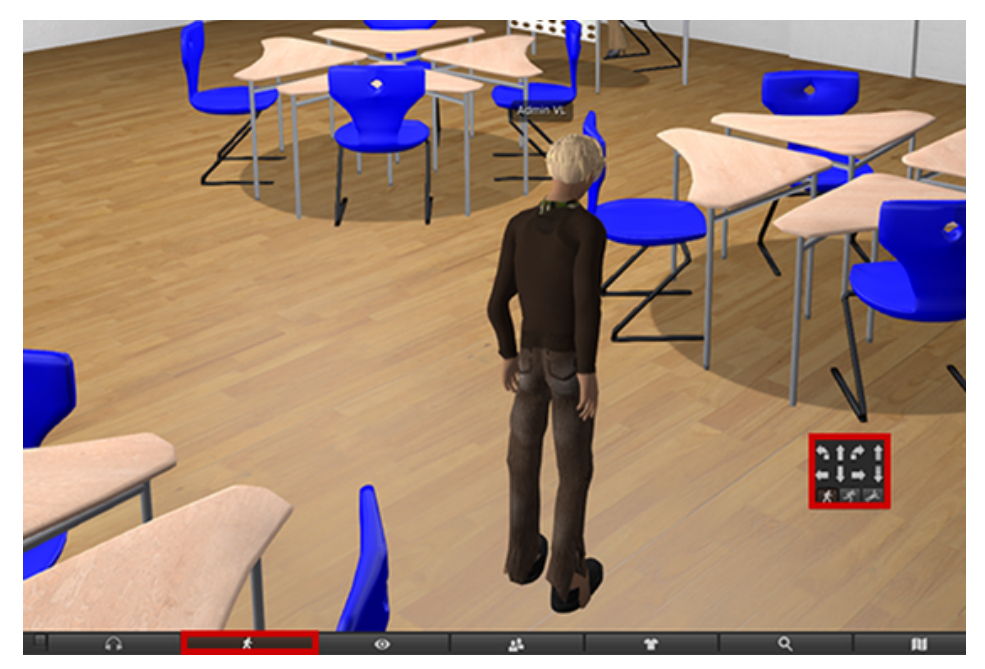

*2 pav. Judesių valdymas*

## i. Įgalinkite WASD judėjimą

Užuot naudoję klaviatūros rodyklinius klavišus (tiems, kurie geriau renkasi naudoti WASD klaviatūros klavišus), galite įjungti WASD judėjimo klavišus pakeisdami šiuos nustatymus:

Avatar  $\rightarrow$  Preferences  $\rightarrow$  Move & View  $\rightarrow$  Movement  $\rightarrow$  Tick the "Pressing letter keys affects movement" option

#### b) Vaizdo valdymai

Kamerą galima pasukti paspaudus klaviatūroje esančius kairįjį ir dešinįjį rodyklynius klavišus 

Sukant pelės ratuką galite pakeisti priartinimo dydį (arba dviem pirštais slinkite aukštyn arba žemyn ant jutiklinės pelės). Visiškai priartinus kamerą, matysite pirmojo asmens vaizdą.

# **3. GARSO REGULIAVIMAS**

## a) Ižanga

Naudodamasis peržiūros platforma, žaidėjas gali nustatyti įvairių garso grupių garsumą (tokius kaip efektus, muziką, ir mediją) pagal pasirinkimą. Vartotojui atlikus pakeitimus, kituose žaidimo etapuose šio veiksmo kartoti NEREIKIA, nes nustatymai yra išsaugomi iš anksto.

#### b) "Firestorm viewer "garso nustatymai

Norint pasiekti garso nustatymus, spustelėkite ant **garsiakalbio piktogramos**, esančios "Firestorm Viewer" įrankių juostoje (3.1 pav).

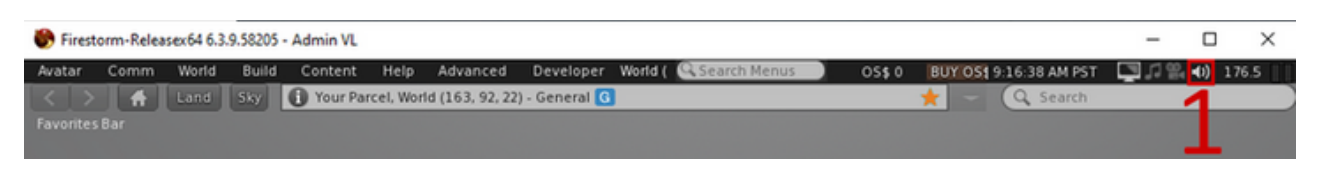

*3 pav. Spustelėkite ant garsiakalbio piktogramos, norėdami pasiekti garso nustatymus*

Garso nustatymų lange (4.2 pav) yra septyni slankikliai. Pagrindinis slankiklis reguliuoja galutinio (maišyto) garso stiprumą. Likusieji šeši slankikliai reguliuoja atskiras (savaime suprantama) garso grupes. Pažymėjus šalia jų esantį žymimąjį langelį, galite visiškai išjungti garso įrašo grupę.

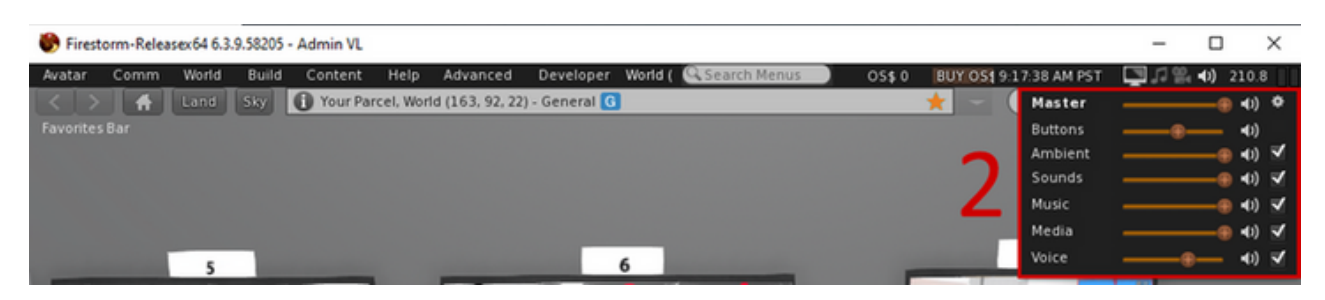

*4 pav. Garso nustatymų reguliavimas*

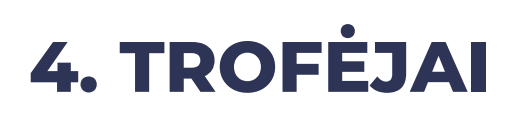

Įveikęs tam tikras pasaulio dalis žaidėjas yra apdovanojamas trofėjumi. Kiekvienas trofėjus yra unikalus, turintis išskirtinį užrašą, ir apibūdinimą, susijusį su turiniu, su kuriuo jis yra siejamas. Užbaigęs mokymus ir scenarijus, žaidėjas bus apdovanotas trofėjumi. Visus žaidėjo surinktus prizus ir jų aprašymus galima peržiūrėti pasaulio centre esančiame trofėjų kambaryje (5 pav.).

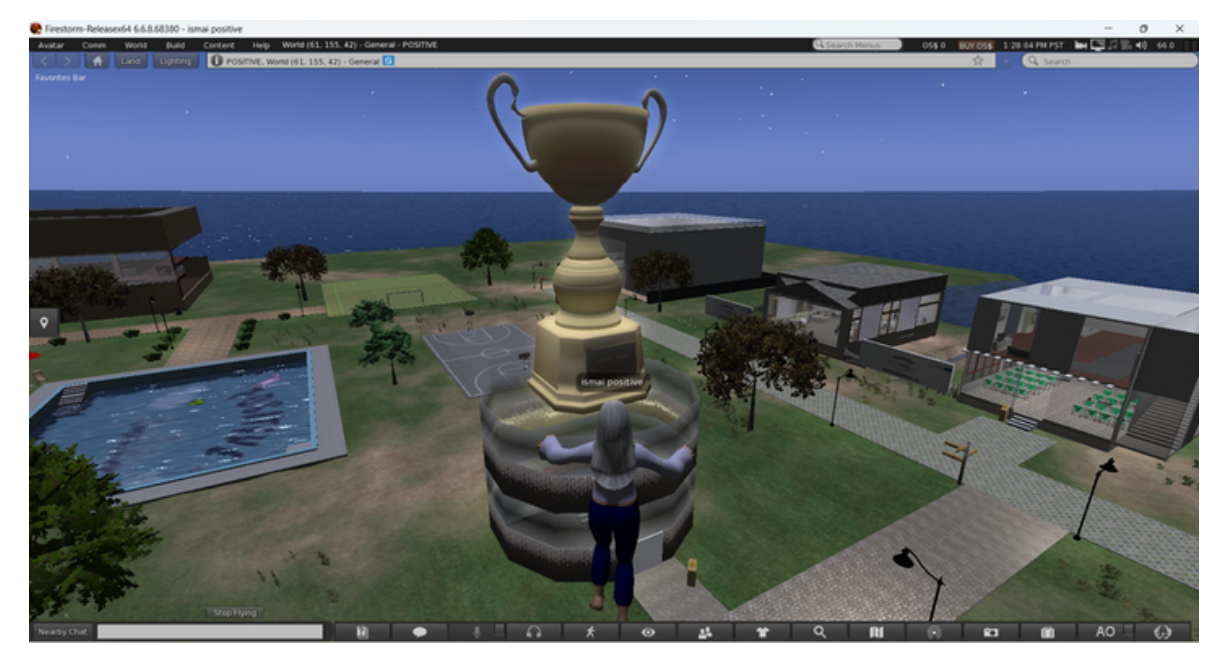

*5 pav. trofėjų kambaryje*

# **5. INSTRUKCIJOS, KAIP ŽAISTI**

#### a) Bendravimas su pasauliu

Kad galėtumėte naudotis bet kokiu pasaulio objektu užveskite pelės žymeklį ant jo ir paspauskite kairįjį pelės mygtuką. Priešingai, paspaudus dešinįjį pelės klavišą bus atvertas veikimo parinkčių ratas. Siekiant šio projekto tikslų, užtenka kairiuoju pelės klavišu naudotis interaktyviais objektais. Pokalbius taip pat galima pradėti tiesiog bendraujant su ne žaidėjo veikėju (angl., NPC) tokiu pat būdu.

## b) Instrukcijos su žingsniais

### i. Kalbos pasirinkimas

Atlikę ankstesnius šio vadovo žingsnius, galėsite prisijungti prie virtualios aplinkos. Pirmiausia, jums reikės pasirinkti vieną iš penkių galimų kalbų (anglų, graikų, portugalų, ispanų ir lietuvių). Norėdami tai padaryti, kai pirmą kartą įžengsite į pasaulį, atsidursite kambaryje su pasaulio žemėlapiu. Spustelėję žemėlapyje esančias vėliavas/regionus, galėsite pasirinkti norimą kalbą. Pasirinkę kalbą, spustelėkite ant logotipo "POSITIVE", kad būtumėte perkelti į mokymo programą.

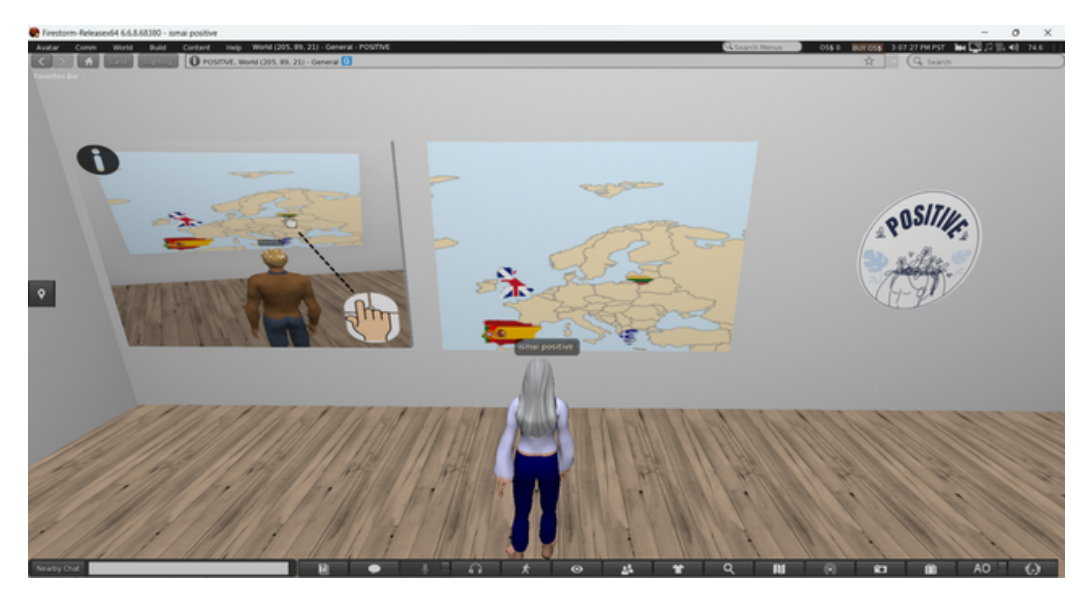

*6 pav. Žemėlapis* <sup>6</sup>

#### ii. Mokymai

Mokymo programoje (7 pav.) susipažinsite su navigavimo ir žaidimo pagrindais. Mokymo programą sudaro septyni žingsniai. Kiekvienas jų – turi atskirą skydelį su vaizdu. Spustelėkite kiekvieną skydelį, kad gautumėte nurodymus, pradėdami nuo pirmojo ir pereidami prie kito. Atidžiai perskaitykite instrukcijas ir stebėkite rodomus vaizdus.

Pagrindiniai šios mokymo programos tikslai:

- susipažinti su veikėjo navigacija
- išmokti pakeisti savo veikėjo išvaizdą
- išmokti žaidimo mechanikų susipažinti su žaidėju dialogas su ne žaidėjo veikėju (angl., NPC)

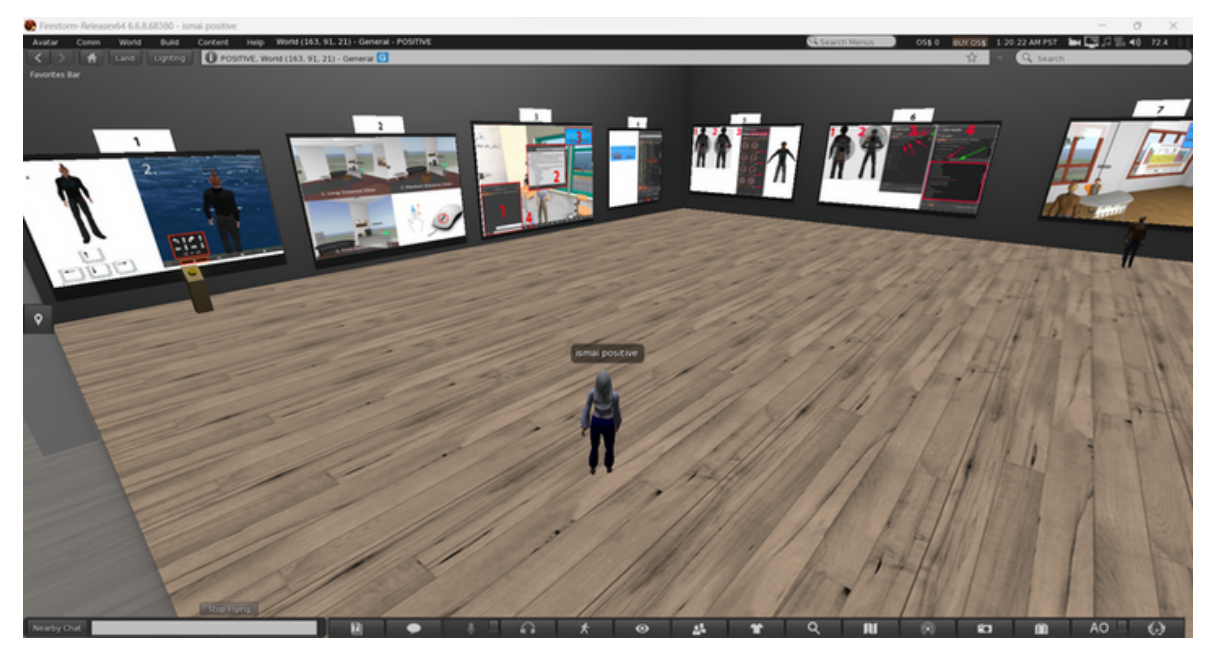

*7 pav. Mokymų kambarys (MK)*

Atlikę šiuos visus veiksmus, būsite apdovanoti trofėjumi. Iš mokymų kambario į atvirą pasaulį galite išeiti spustelėję šalia įėjimo esantį **išėjimo ženklą** (8 pav.).

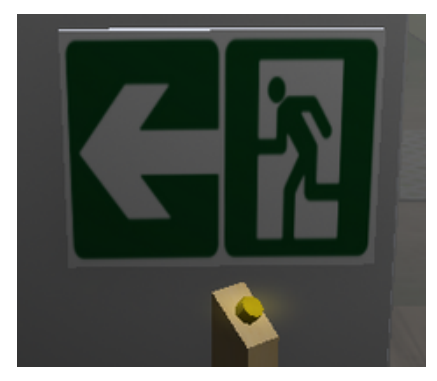

#### iii. Scenarijai

**Kiekvieną scenarijų vienu metu gali žaisti tik vienas žaidėjas**. Jei norite įeiti į scenarijų, spustelėkite šalia įėjimo esantį mygtuką "įeiti" (9 pav.). Jei scenarijų šiuo metu žaidžia kitas žaidėjas, apie tai būsite informuoti. Priešingu atveju, būsite perkelti į vidų ir prasidės scenarijus. Įvykdę scenarijų, kaip apdovanojimą gausite trofėjų. Išeiti iš scenarijaus galite paspaudę įvairius scenarijuje esančius išėjimo mygtukus (10 pav).

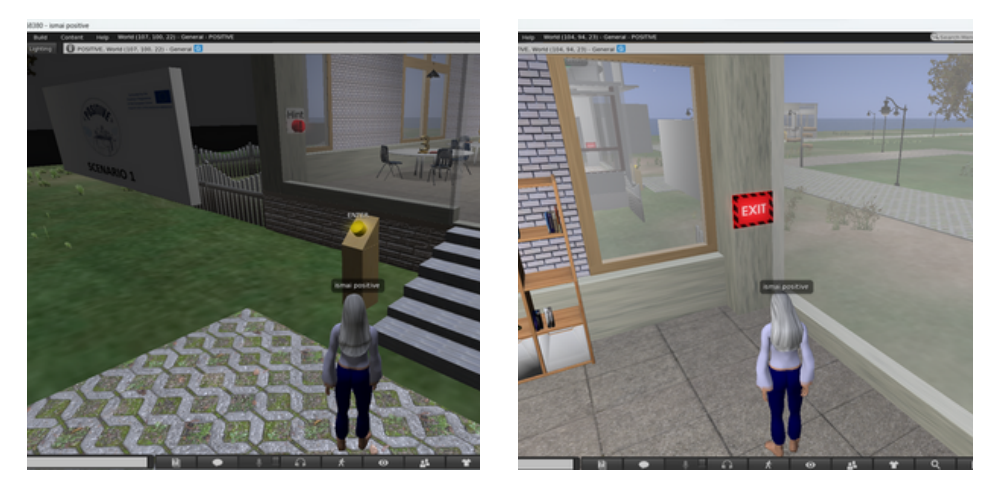

*9 pav. Įvedimo mygtukas 10 pav. Išėjimo mygtukas*

### iv. Interaktyvus žemėlapis ir ženklai

Kad žaidėjams būtų lengviau orientuotis virtualioje aplinkoje, įvairiose vietose yra pateikiami interaktyvūs žemėlapiai (11 pav.). Žaidėjas gali spustelėti žemėlapyje pažymėtą vietą ir į ją persikelti. Tas pačias funkcijas taip pat atlieka ir įvairūs ženklai.

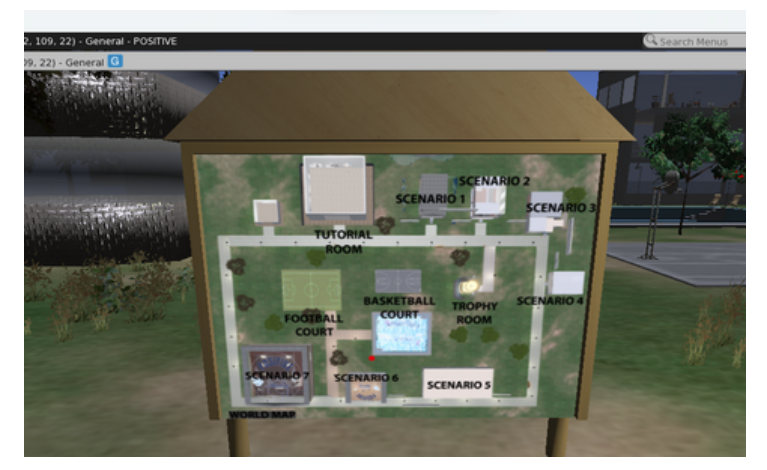

*11 pav. Interaktyvūs žemėlapiai* <sup>8</sup>

# **6. TECHNINIAI NESKLANDUMAI**

Kaip ir su bet kuria kita programa, paleidę virtualios aplinkos peržiūros programinę įrangą (angl., viewer), galite susidurti su techninėmis problemomis. "Firestorm Viewer" yra platforma, kurią palaiko didelė bendruomenė, turinti gausią internetinę medžiagą, susijusią su pagrindinėmis techninėmis problemomis ir siūlomais jų sprendimais. Visus, kurie susiduria su techniniais nesklandumais naudojant "Firestorm viewer" programinę įrangą, prašome perskaityti dažniausiai pasitaikančias su "Firestorm" susijusias problemas. [\(https://wiki.firestormviewer.org/firestorm\\_troubleshooting\)](https://wiki.firestormviewer.org/firestorm_troubleshooting)O jei vis tiek iškyla nesklandumų, susisiekite su "POSITIVE" projekto bendruomene.

# **SOCIALINĖ ŽINIASKLAIDA**

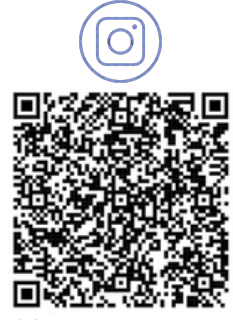

@positive\_erasmus\_project Positive Project

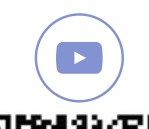

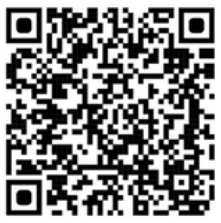

@positive\_erasmusproject www.positivelearning.eu

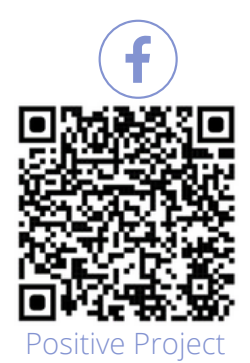

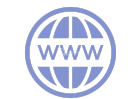

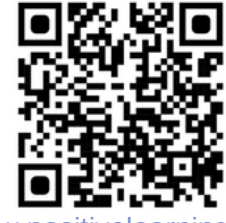

# **POSITIVE KOMANDA**